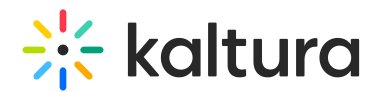

## Kaltura Capture overview

Last Modified on 09/27/2024 2:22 pm IDT

28 This article is designated for all users.

#### About

Kaltura Capture provides all the tools you need to record videos using your webcam and computer screen. It's perfect for creating tutorials, demos, presentations, or capturing any on-screen activities.

The software has handy screen annotation features, like drawing or adding text, to make your videos more engaging. After recording, you can edit your videos, and then easily upload them to your Kaltura MediaSpace (KMS) or Kaltura Application Framework (KAF).

**△** Capture is currently not supported on mobile, tablet, or Chromebook devices.

#### Features

- Screen, webcam, and audio capture in one click
- Automatic slide detection and creation of searchable chapters
- Support for software management install
- Seamless uploading to KMS and KAF
- **.** Intuitive user interface

#### Set up

To set up Capture, you'll need a Kaltura account and a KMS or KAF instance. Capture is supported on Windows and Mac. Make sure you comply with the prerequisites and system requirements - see Kaltura Capture - Prerequisites and System [Requirements](http://knowledge.kaltura.com/help/kaltura-capture-prerequisites-and-system-requirements).

Your system [administrator](https://knowledge.kaltura.com/help/enabling-personal-capture-in-kaltura-mediaspace-and-kaltura-application-framework) will need to enable the app in the Kaltura Capture module (see [Enabling](http://knowledge.kaltura.com/help/enabling-personal-capture-in-kaltura-mediaspace-and-kaltura-application-framework) Kaltura Capture for more information). The app then appears on your video portal under the **+Create** menu if you have Theming enabled or the **Add New** menu if you don't have Theming enabled.

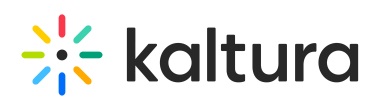

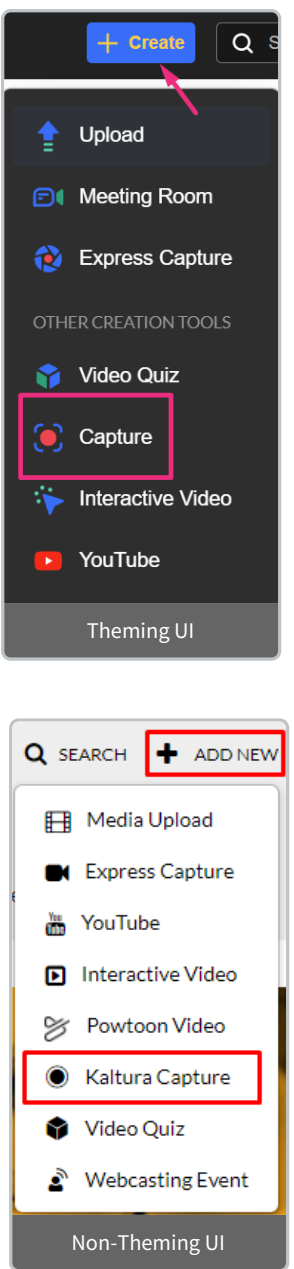

After clicking **Capture** in the menu, you'll be directed to the page to download the application. Your page will look different depending on whether you have Theming enabled:

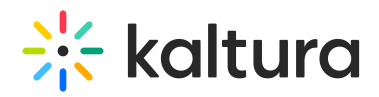

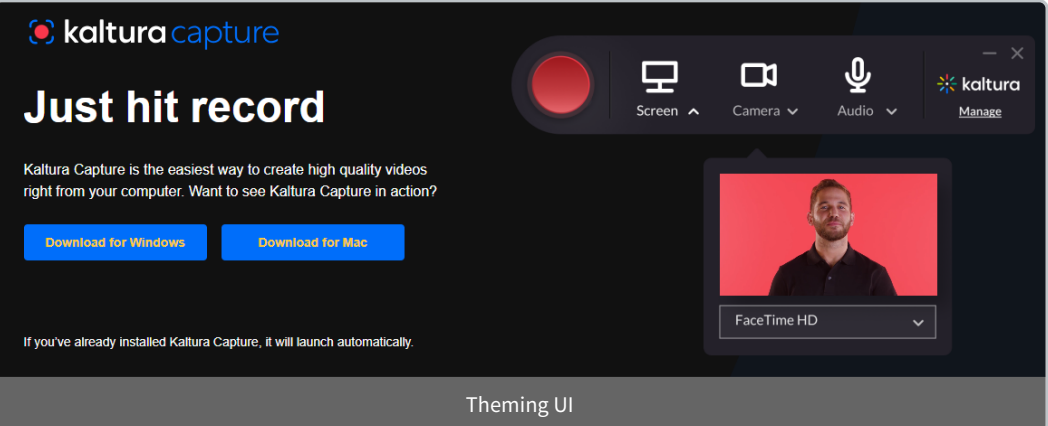

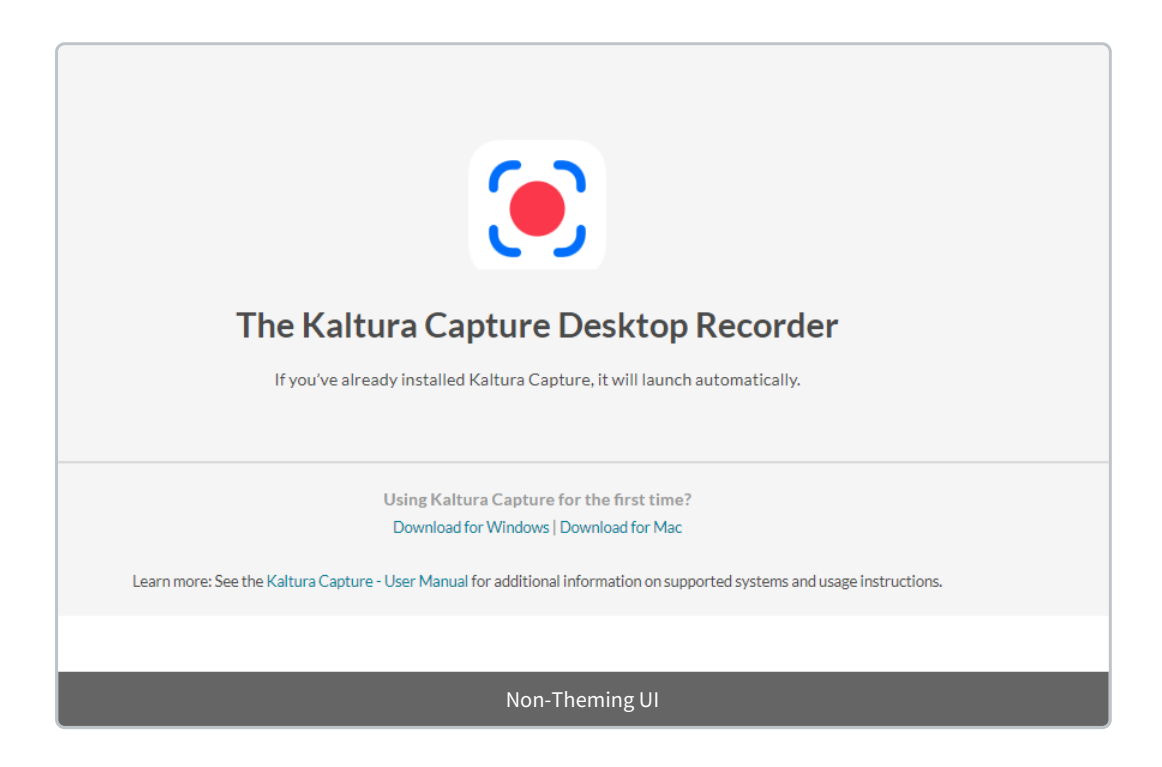

Select **Download for Windows** or **Download for Mac** to download and install Kaltura Capture on your desktop. See Install Kaltura [Capture](http://knowledge.kaltura.com/help/download-and-install-kaltura-capture) to learn more.

#### User interface

By default, all inputs (shown in the image below) are configured to the optimal quality available, so you can start recording. If you'd like to change the default input settings, please follow the information in Input [settings](https://knowledge.kaltura.com/help/kaltura-capture-recording-options).

# **Extra** kaltura

![](_page_3_Picture_1.jpeg)

- 1. **Record button** Only one click to record!
- 2. **Screen** Select the screen device you want to record from the drop-down menu (in case of multiple devices) or click on the screen icon to disable screen recording.
- 3. **Camera** Select the camera device you want to record from the drop-down menu (in case of multiple devices) or click on the camera icon to disable your camera recording.
- 4. **Audio** Select the audio device you want to record from the drop-down menu (in case of multiple devices) or click on the audio icon to disable your audio recording.
- 5. **Manage** This opens up the management window which contains tabs for [Library](https://knowledge.kaltura.com/help/kaltura-capture-application-management#library-tab), [Settings,](https://knowledge.kaltura.com/help/kaltura-capture-application-management#settings-tab) and [Information.](https://knowledge.kaltura.com/help/kaltura-capture-application-management#information-tab)
- 6. **Record your screen** Select the screen from the drop-down menu that you want to record from if you have more than one device connected.
- 7. **Screen area** Select to record the **Full Screen** (default) or choose **Select Area** to record a specific area of your screen.

### Easy to use

To begin recording, just click the red button. A three-second countdown begins and then it starts. When you've finished recording, you'll be automatically directed to the application's [entry](https://knowledge.kaltura.com/help/kaltura-capture-application-management#edit-recording-details-page) page where you can save your recording, delete it, or save and upload it to your site.

## $\frac{1}{25}$  kaltura

![](_page_4_Picture_1.jpeg)

For more information, check out our articles Create a [recording](https://knowledge.kaltura.com/help/create-a-recording-with-kaltura-personal-capture) and [Recording](https://knowledge.kaltura.com/help/kaltura-capture-application-management#edit-recording-details-page) [management](https://knowledge.kaltura.com/help/kaltura-capture-application-management#edit-recording-details-page).

## Upgrades

Kaltura Capture auto-upgrades to the latest version when the app is running and idle. (If you deployed Kaltura Capture through SCCM, you will need to upgrade manually.)

### Troubleshooting

If you would like to view the logs or the local recording, you can see a directory of the files and folders created with the application, and learn where to find the logs and local recordings. See Kaltura Capture folder [directory](http://knowledge.kaltura.com/help/kaltura-capture-folder-directory) for more information.

#### **Didn't find what you are looking for?**

Check out our [Frequently](http://knowledge.kaltura.com/help/kaltura-capture-faq) Asked Questions or tell us what's missing! Please send comments or corrections to knowledge@kaltura.com. We are committed to improving our documentation and your feedback is appreciated.